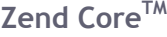

# Installation and Maintenance Guide

# Zend Core for Oracle

By Zend Technologies, Inc.

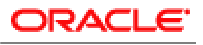

**PARTNERNETWORK** 

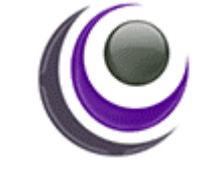

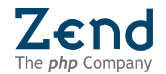

## Disclaimer

The information in this document is subject to change without notice and does not represent a commitment on the part of Zend Technologies Inc. No part of this manual may be reproduced or transmitted in any form or by any means, electronic or mechanical, including photocopying, recording, or information storage and retrieval systems, for any purpose other than in accordance with the Zend Core for Oracle End User License Agreement (EULA).

Oracle, JD Edwards, and PeopleSoft are registered trademarks of Oracle and/or its affiliates. Other names may be trademarks of their respective owners."

1999-2006 Zend Technologies Inc. All rights reserved.

Zend Core for Oracle Installation and Maintenance Guide issued June 2006.

#### Product Version: 1.4.1

DN: ZCO-IG-150606-1.4.1-004

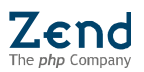

## **Table of Contents**

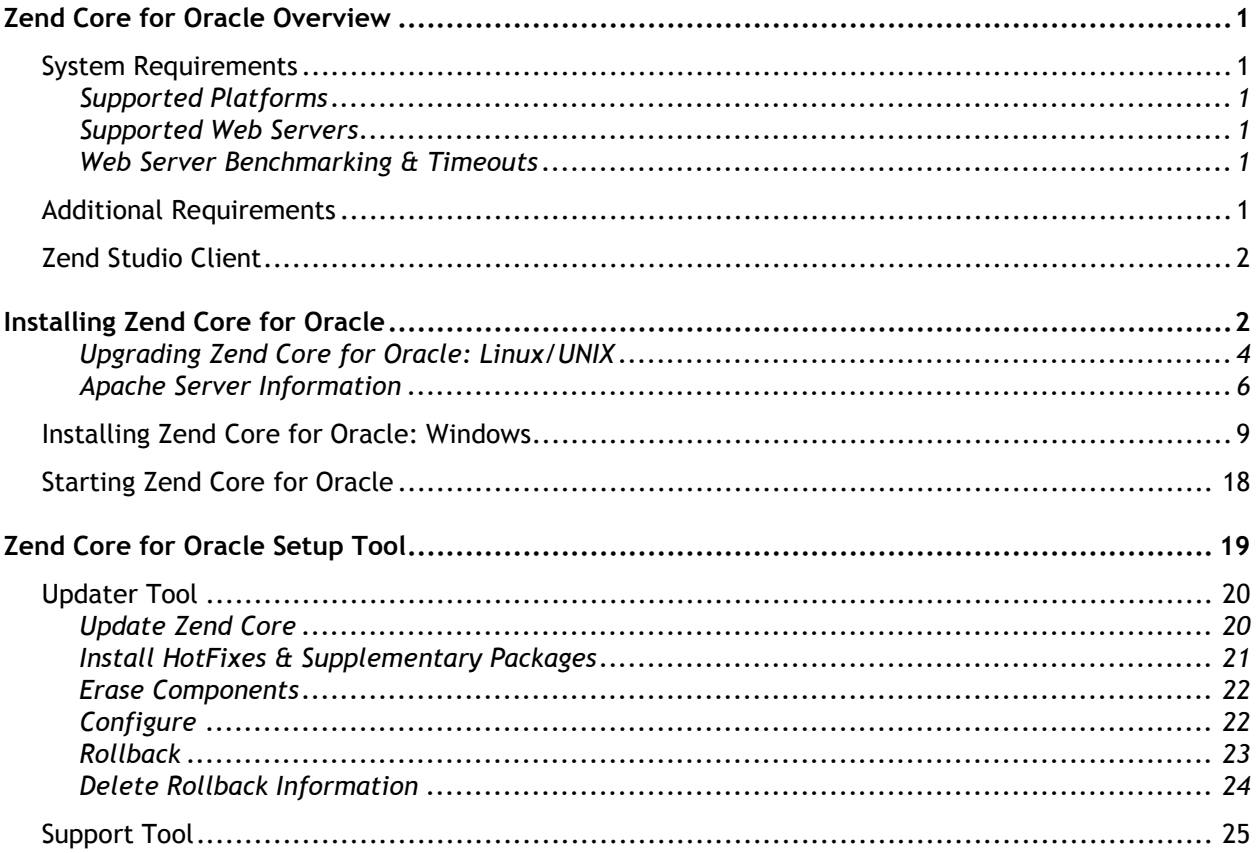

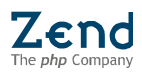

## Zend Core for Oracle Overview

Zend Core for Oracle is an enterprise grade PHP distribution and management product. Zend Core for Oracle is a portal to the PHP server on which it runs; this portal provides a single means for PHP management and functionality control.

## System Requirements

Zend Core for Oracle requires that your system meet the following hardware and software specifications:

#### Supported Platforms

- X86 running SLES9 or RHEL3 or RHEL4
- X86 running Windows XP/2003/2000
- X86-64 running SLES9 or RHEL3
- pSeries running AIX 5.2 or 5.3
- Sun Solaris Sparc 8, 9, 10

#### Supported Web Servers

- Apache 1.3.x
- Apache 2.0.x (compiled in prefork mode only)
- $\Box$  Opera
- Oracle HTTP Server 10.2.0
- Microsoft IIS 5/6

#### Web Server Benchmarking & Timeouts

Web server timeouts can limit the ability to benchmark multiple connections on your webserver. If you carry out multiple-connection benchmarking, the benchmarking process may be terminated due to your server's timeout limits.

The default Apache webserver timeout is 300 sec; the default IIS webserver timeout is 120 sec.

Refer to your webserver's user guide for complete information on how to reconfigure your Web server's timeouts.

### Additional Requirements

Supported Browsers:

To access the Zend Core GUI, use one of the following browsers:

- Microsoft Internet Explorer 5.5 and above
- Netscape 7 and above
- Mozilla 1.7 and above
- $\blacksquare$  FireFox

Web browsers must have cookies and pop-ups enabled. The browsers do not have to be physically installed on the Web server and can be accessed by pointing to: http://<Server>/ZendCore.

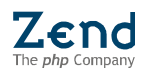

## Zend Studio Client

Zend Core for Oracle requires Zend Studio 4.0 (or higher) in order for its interface with Studio Client to function.

Note for Upgrading Zend Core:

The Zend Core installation script identifies whether a previously installed version. Is present. If so, a prompt will appear asking if you want to override current settings or retain them.

## Installing Zend Core for Oracle

To install Zend Core for Oracle under UNIX:

- 1. Make sure that you have root privileges before running the installer.
- 2. Unpack Zend Core for Oracle, run the following command:

gunzip -c <package name> | tar xvf -

The unzipped files will be placed in a directory with the same name as the package, without the archive suffix (e.g. '.tar.gz').

#### AIX Comments:

(1) "gunzip" must be pre-installed.

(2) You may either install the product using the. /install-tty command or you should have terminfo pre-installed (terminfo is a part of the AIX BOS).

3. After extracting the files, change the current directory to the extracted files' directory.

#### Note:

Zend Core for Oracle comes with two terminal-based installation scripts. The Text UI (TUI) dialog-based script is described in detail below. A similar TTY-based script is also provided for terminal-based systems that do not support the graphics capability of the TUI installation dialog boxes.

- 4. Run the installation script by typing the following command in the installation directory: ./install
- 5. The installation wizard will open follow the instructions until completing the installation.

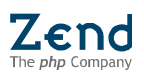

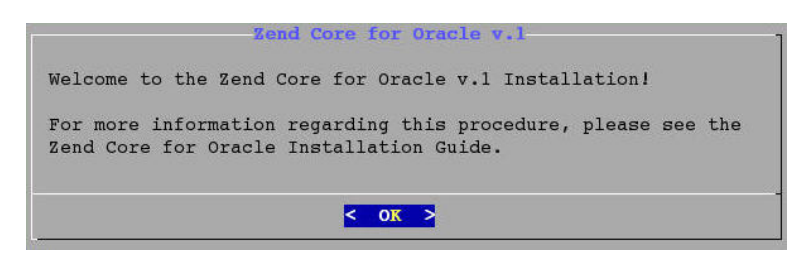

*Figure: 1 - Installation Welcome Screen* 

6. Press Enter to continue.

The License Agreement follows the Welcome message.

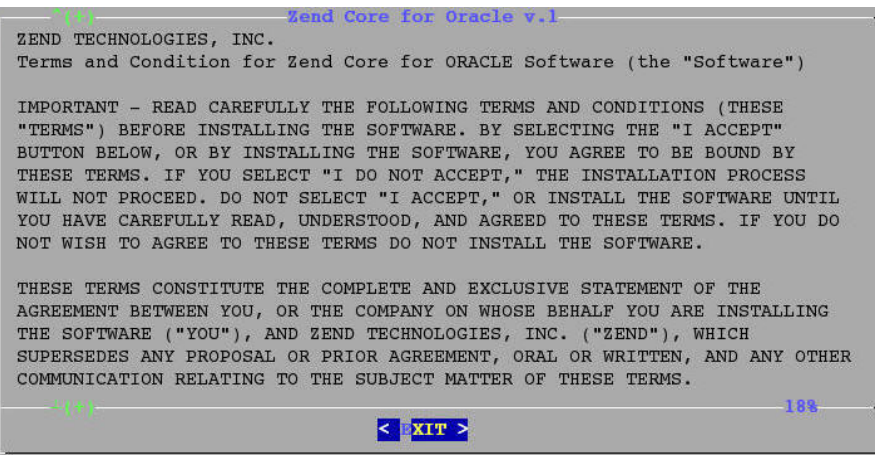

*Figure: 2 - License Agreement* 

7. Select, Exit to close the license agreement.

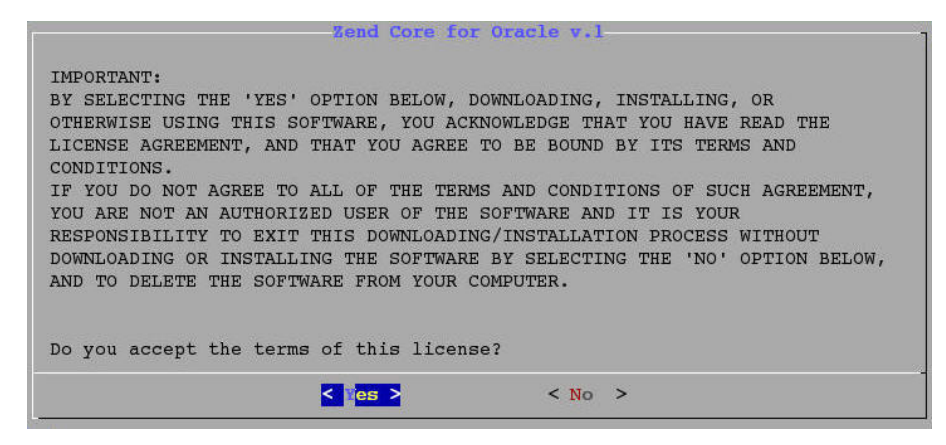

*Figure: 3 - License Acceptance* 

8. Accept the license agreement by selecting, Yes in order to continue with the installation. If you do not accept the license agreement terms, choose No to exit the installation.

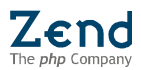

#### Upgrading Zend Core for Oracle: Linux/UNIX

If Zend Core is being upgraded rather than installed for the first time, an additional dialog will appear. This dialog allows you to overwrite the existing installation or to keep current installation settings.

- When the upgrade option is selected, the installation will automatically install the new version while keeping the old configuration files and settings.
- When the overwrite option is selected the installation will continue as usual, asking all the usual installation settings to be re-configured.

After selecting to upgrade or continue with the installation, the next step is to specify the location for installing the Zend Core components on the Web Server.

#### NOTE:

The default location for installing Zend Core for Oracle is **/usr/local/Zend/Core**. If you choose another path, make sure that you can write to **/usr/local**. This is because the installer creates a **symlink** from **/usr/local/Zend/Core** to the install path you use.

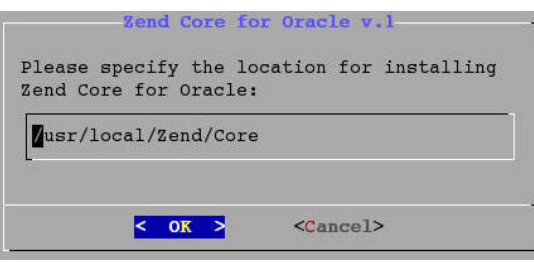

*Figure: 4 - Confirm Installation Location* 

1. Specify a location and select OK to continue. The GUI password dialog will appear.

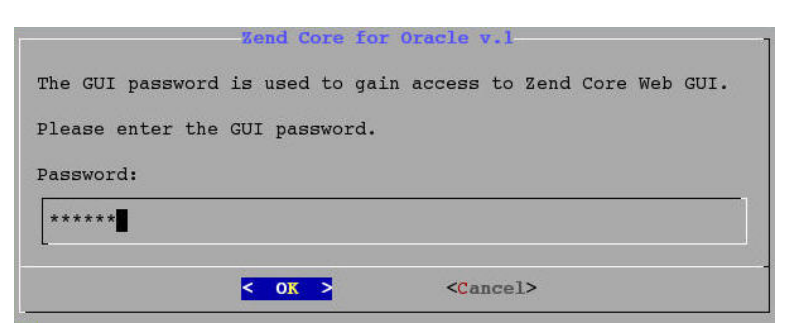

*Figure: 5 - Password Request Screen* 

2. Enter a password, select OK and confirm (a confirmation screen will appear).

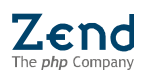

In the next screen, Zend Network User may enter their Zend Network User ID and Password for obtaining automatic updates.

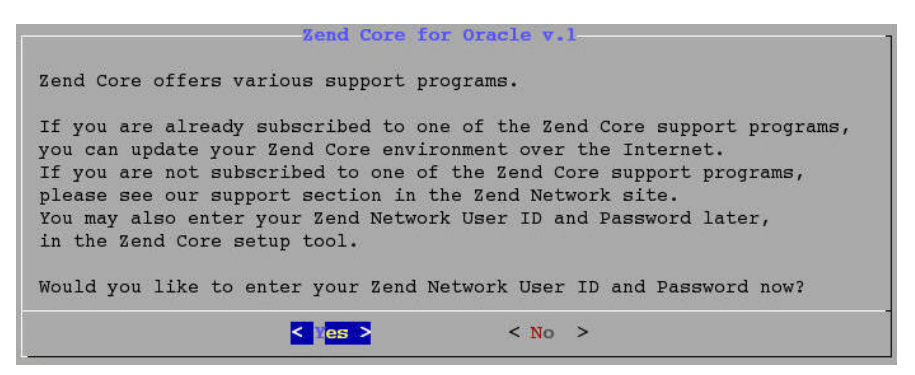

*Figure: 6 - Zend Network User and Password Screen* 

If you agree to join Zend Network, additional username and password confirmation screens will be added to the installation process.

3. Enter user information and confirm to continue.

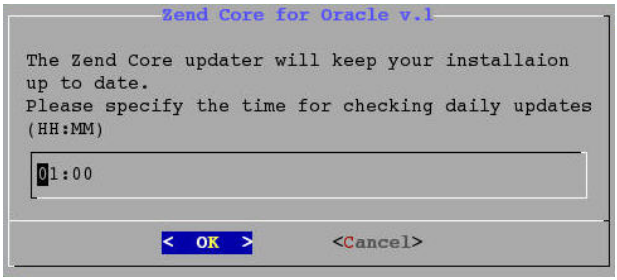

*Figure: 7 - Updater Schedule* 

4. Set the time to perform daily updates. It is recommended to update when there server activity is minimal.

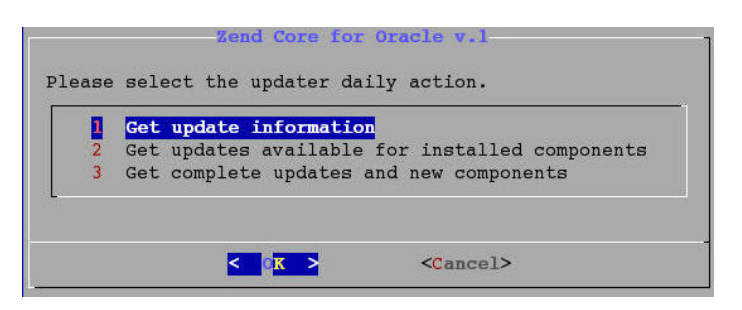

*Figure: 8 - Updater Actions* 

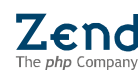

- 5. Select the operation that the updater should perform. The options are:
	- Get update Information Notify when new updates are released without downloading the update packages.
	- Get updates available for installed components Downloads new updates (without installing) for the installed package.
	- Get complete updates for new components Downloads all new updates (without installing).

#### Apache Server Information

1. Select a Web Server for the Zend Core for Oracle installation. The web server options dialog will appear.

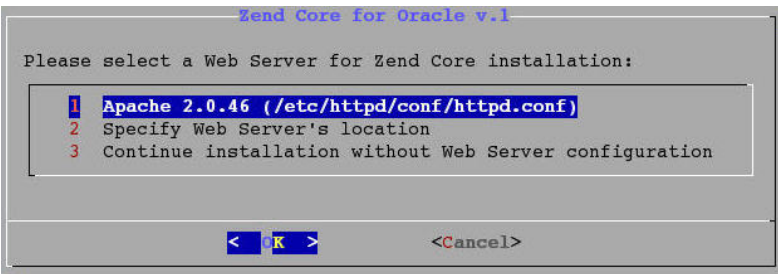

*Figure: 9 - Select a Target Web Server* 

#### NOTE:

You should stop the current instance of the web server. The installation will check to see whether a running service is occupying the port used to configure web server on [port 80 by default].

- 2. Select the required option and select OK.
	- 1. Apache 2.0.46 (or any other server) If there are multiple servers, the Installer screen will display each of the servers in the server selection prompt. Select the required server, install Zend Core and restart the server.
	- 2. Specify Web Server's location Enter the location of the server's "httpd" program. After selecting a server and installing Zend Core, the server has to be restarted.
	- 3. Continue without specifying a server The installation process will not modify any Apache configuration files, however, the Zend Core for IBM Web-GUI will not be accessible.

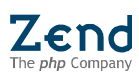

#### Note:

Options 1 and 2 modify Web Server configurations and add aliases for the Zend Core for Oracle GUI. However, current configurations will be saved in case they need to be restored.

3. If a Web Server has been selected, select an installation method for the PHP on the Web Server.

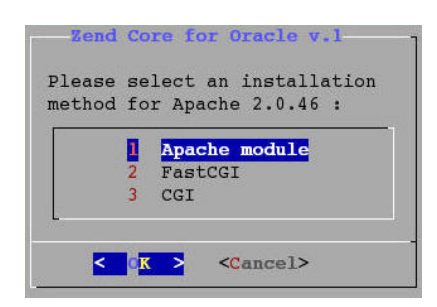

*Figure: 10 - PHP Installation Method* 

The fastest PHP installation method is Apache Module, however, for some less common versions of Apache, Fast CGI and CGI can be used.

4. Select an installation method and select OK to continue. The virtual server options dialog will appear. Select a virtual server to run the GUI.

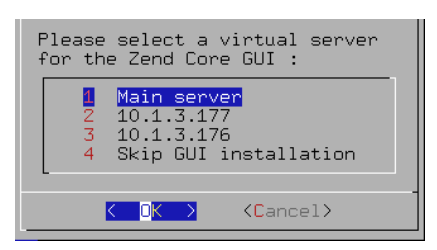

*Figure: 11 - Select a Virtual Server* 

- 1. Main Server Installs the Zend Core for Oracle GUI on the main server.
- 2. Other available virtual servers. All other available servers are listed beneath the Main Server. You can select one of them for the Zend Core for Oracle GUI installation.
- 3. Skip GUI installation This will install PHP only (without a GUI) and make it available. However, the GUI, its additional functionality and advantages (such as benchmarking and accessibility) will be unavailable to all active servers.

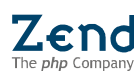

#### Note:

Virtual Web servers are a popular way of providing low-cost web host services. Instead of a dedicated computer for each server, dozens of virtual servers can coreside on the same computer. In most cases, performance is not affected and web site behaves as if it is served by a dedicated server.

For all modes except CGI, the installation will prompt to restart the Web Server to apply the installation changes.

This completes the Web Server installation process. From this point, the installation will prompt to end the installation or to install additional Web Servers. If you decide to install additional Web Servers, the installer will return to step 13 to redo the Web GUI configuration process.

After the Web Servers are installed, a message box stating the location of the Zend Core Setup Tool and a list of files that were modified in the installation process will be displayed.

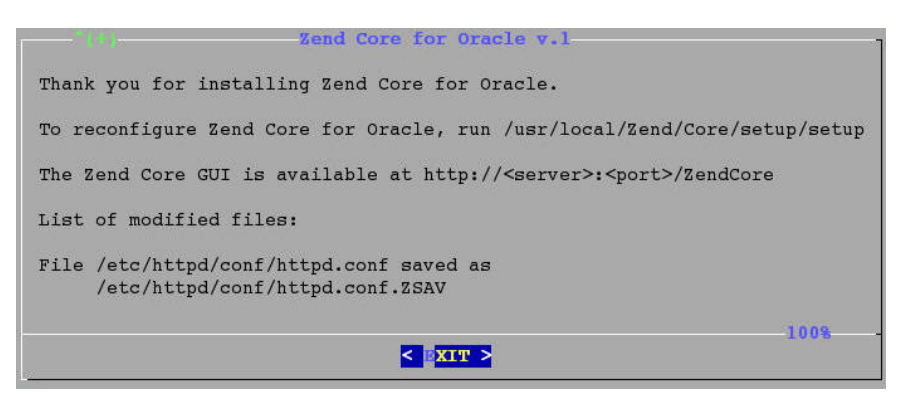

*Figure: 12 - Installation Summary* 

5. Select Exit to complete and restart the web server.

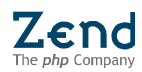

## Installing Zend Core for Oracle: Windows

To install the Zend Core for Oracle under windows, follow these steps:

- 1. Make sure that you have Administrator privileges before running the installer.<br>2. Download the following Zend Core for Oracle package from the Zend
- 2. Download the following Zend Core for Oracle package from the Zend Network:

ZendCoreForOracle-vX.X.X-Windows-x86.exe

Run the installation shield by double clicking on the exe file.

3. The installation wizard will open - follow the instructions until completing the installation.

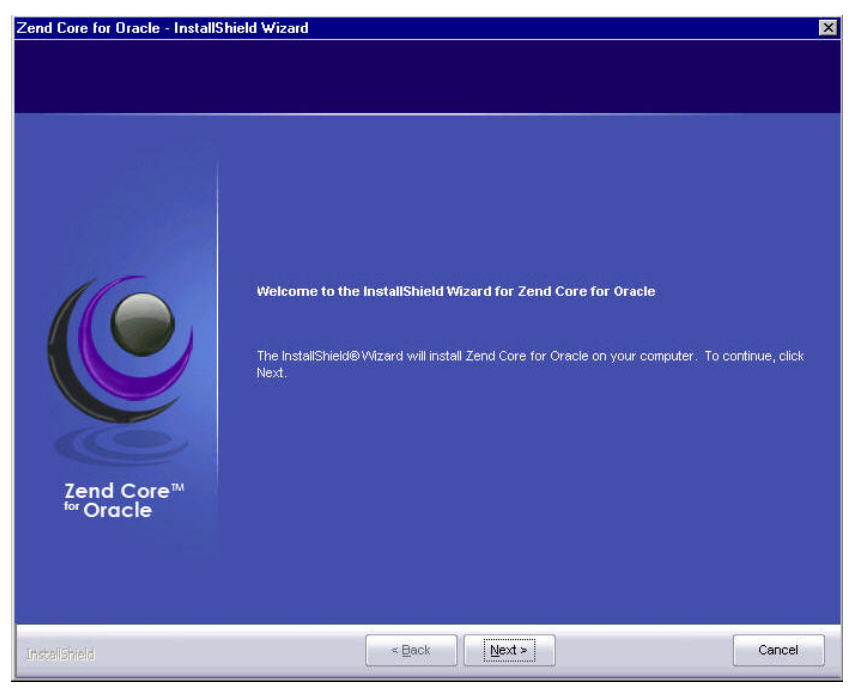

*Figure: 13 - Installation Welcome Screen* 

4. Select, Next to install Zend Core for Oracle or Cancel to abort the installation process.

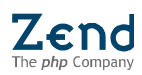

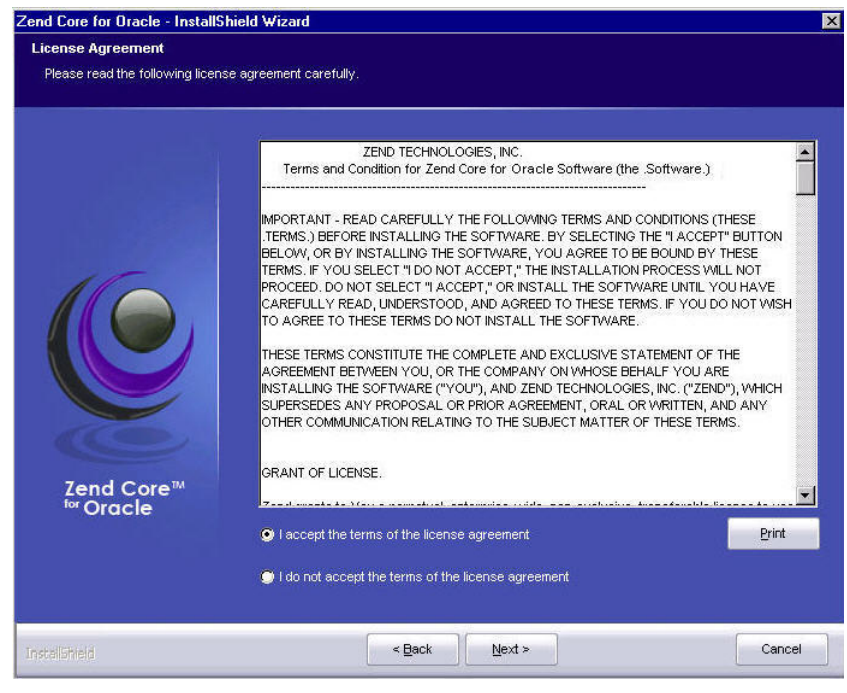

*Figure: 14 - License Agreement* 

5. To install Zend Core for Oracle, accept the terms of the agreement and select Next to continue. The license agreement can also be printed using the Print button. If you do not accept the license agreement or select Cancel, the installation process will stop.

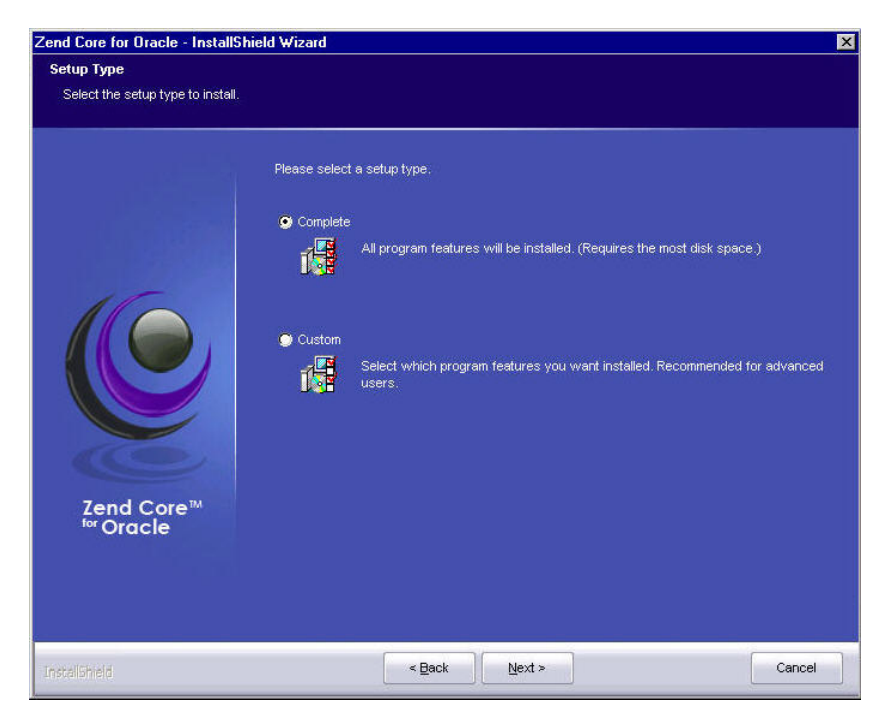

*Figure: 15 - Installation Setup* 

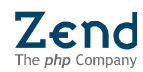

- 6. Choose a setup option for the installation:
	- a. The Complete option will install all Zend Core for Oracle installation components.
	- b. The Custom option will add a screen to:
		- i) Choose a different destination for installing Zend Core, and:
		- ii) A list for selecting specific components to be installed.
- 7. Select Next to continue.

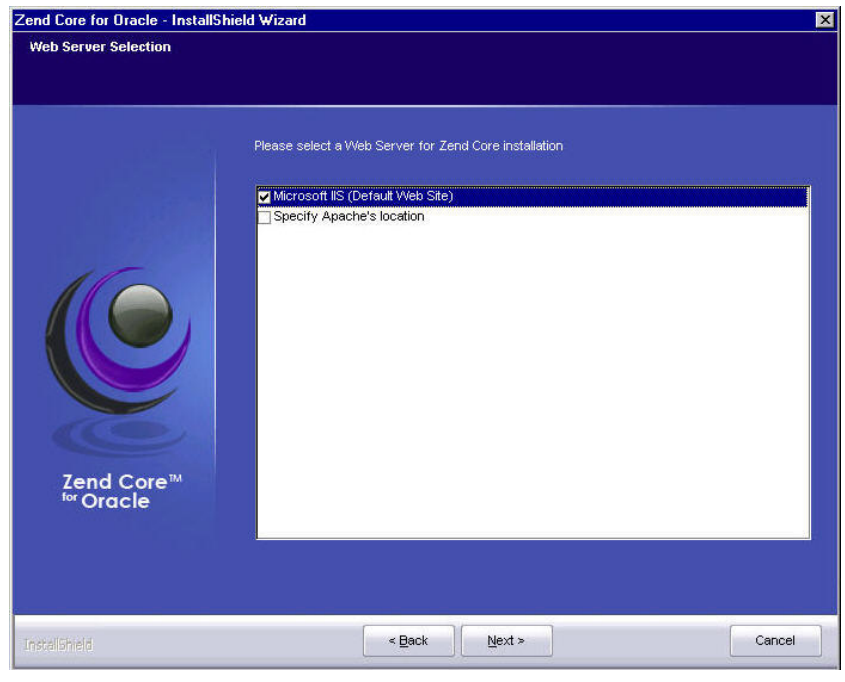

*Figure: 16 - Web Server Selection* 

8. Choose the Web Server on which Zend Core will be running. If it is an existing Apache Web server, which was not detected automatically, select the option: Specify Apache's Location. This will direct the installation to the location of the Apache Web Server.

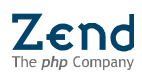

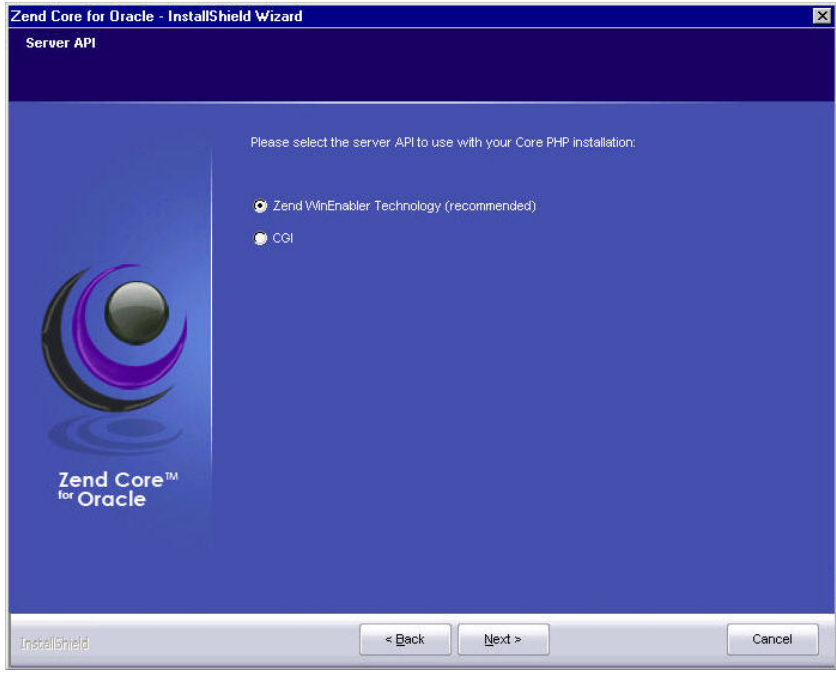

*Figure: 17 - Server API* 

- 9. Choose the server API to use with the Core PHP Installation and click Next.
- 10. To finish selecting web servers select Next configuring Web servers. At this point you may be prompted about putting your IIS6 server into the IIS5 isolation mode. This is necessary to allow Core GUI to run properly.

#### Note:

All other applications, installed on your server, will be put into the IIS5 isolation mode as well. To learn more about IIS6 isolation modes, please read the following article:

http://msdn.microsoft.com/library/default.asp?url=/library/enus/iissdk/html/5ccb1199-b55a-42a2-80b1-6522a271a00a.asp

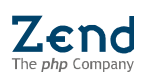

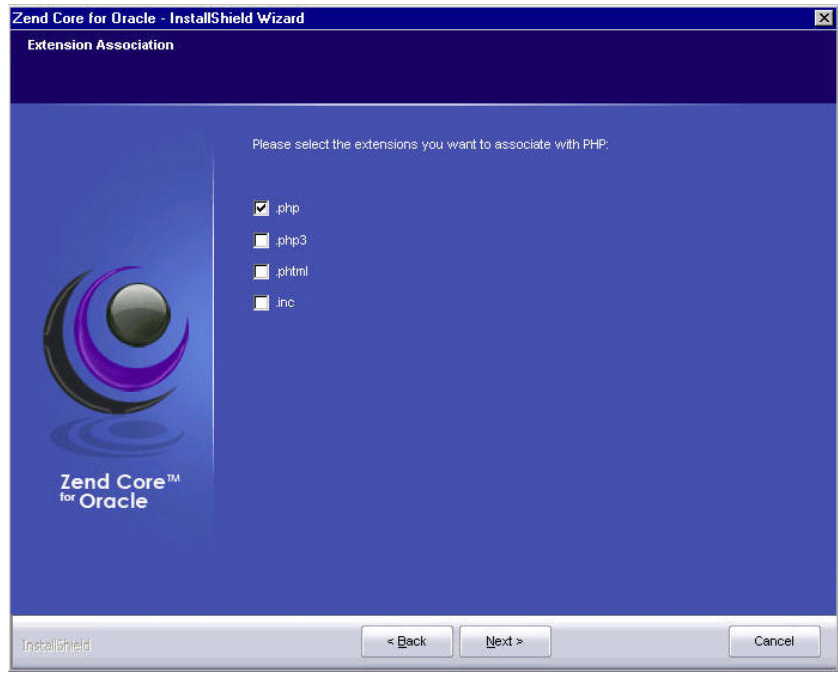

*Figure: 18 - Extension Association* 

- 11. Choose the extensions that should be associated with the Core PHP installation and select Next.
- 12. Enter a username and a password for accessing the Zend Core for Oracle GUI and click Next.

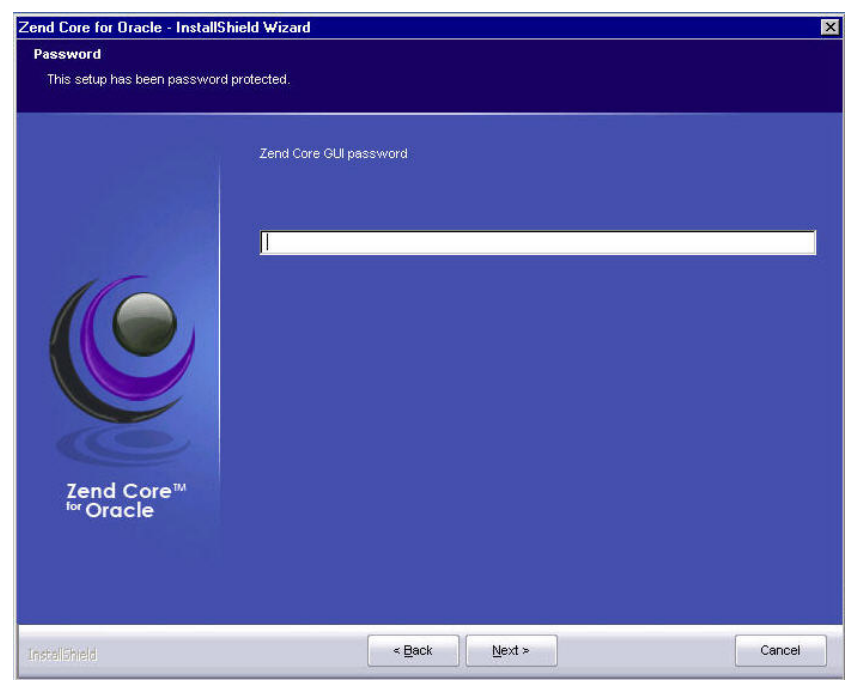

*Figure: 19 - Password Request Screen* 

13. Add a password and confirm your selection. Click Next to continue.

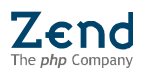

Users who would like to benefit from product updates and HotFix notifications directly from the Zend Network, can choose to enter their Zend Network user information.

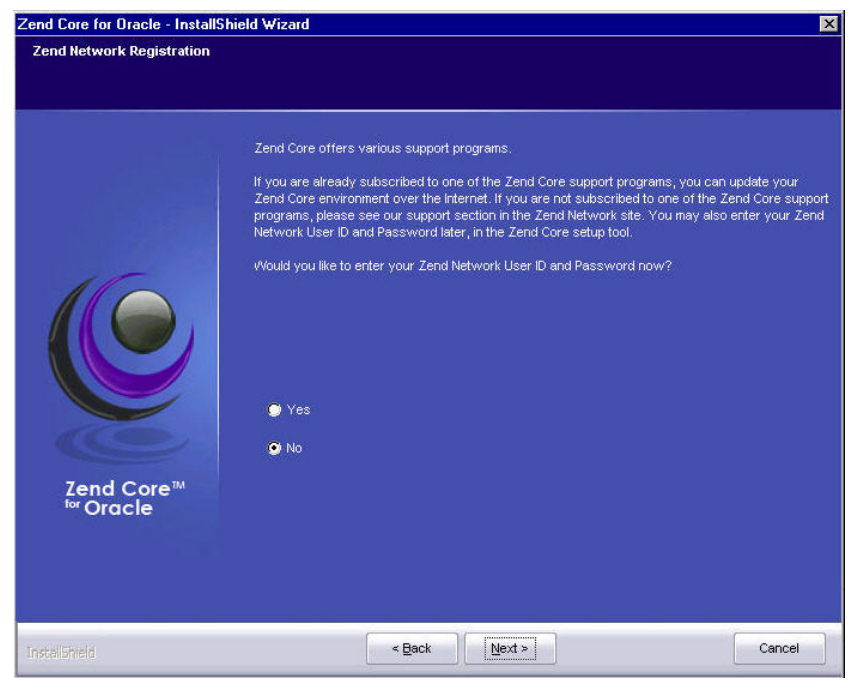

*Figure: 20 - Support Programs* 

Selecting this option adds a username screen and a password screen. Once these details are entered, the Zend Core for Oracle Updater Tab will be automatically updated with all the latest support information.

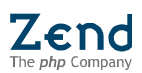

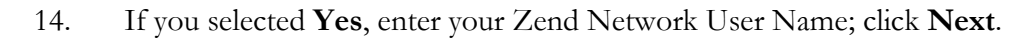

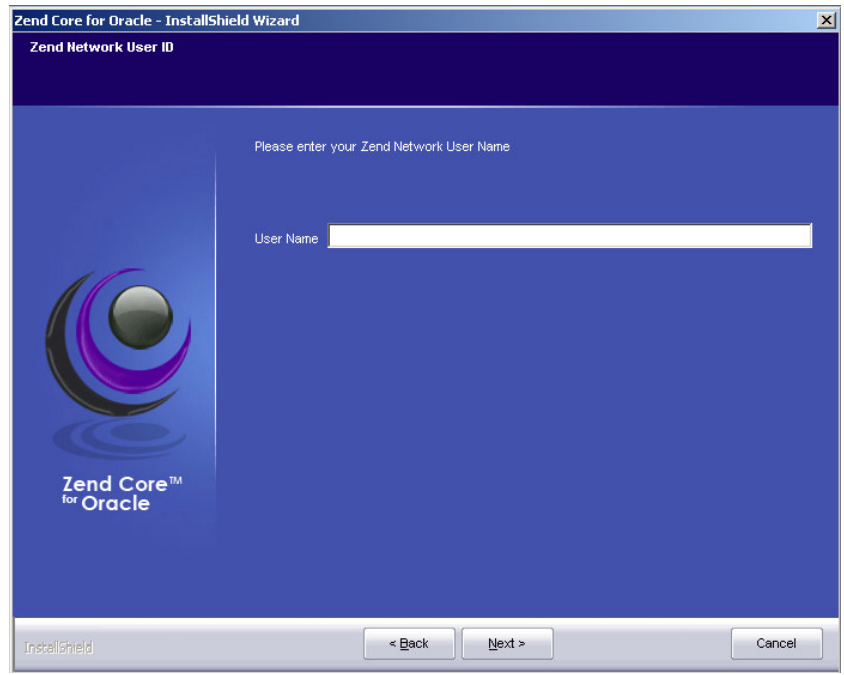

*Figure: 21 - Zend Network User Name* 

15. Add a password, confirm your selection and click Next to continue.

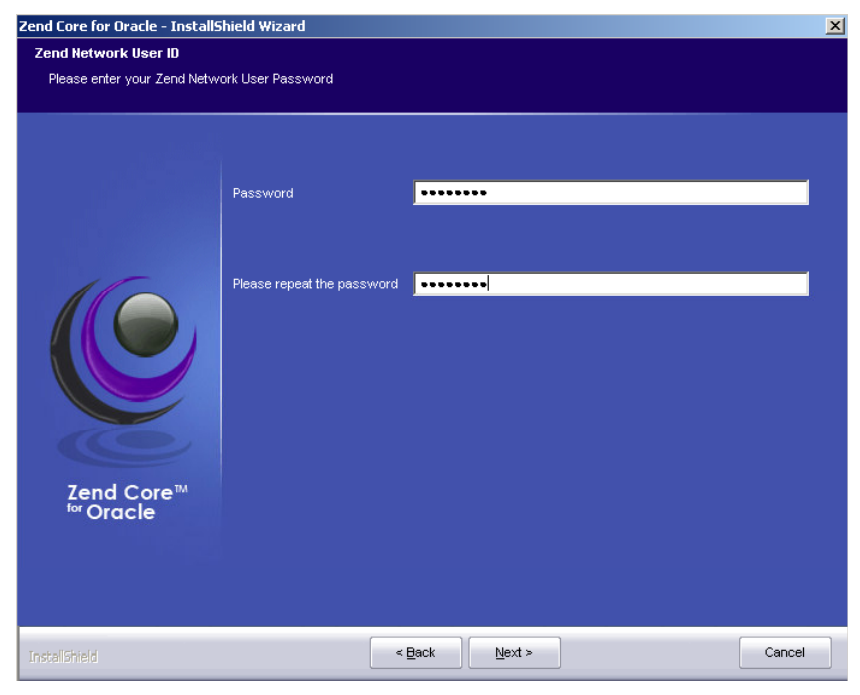

*Figure: 22 - Zend Network Password* 

16. This completes the information gathering process.

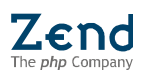

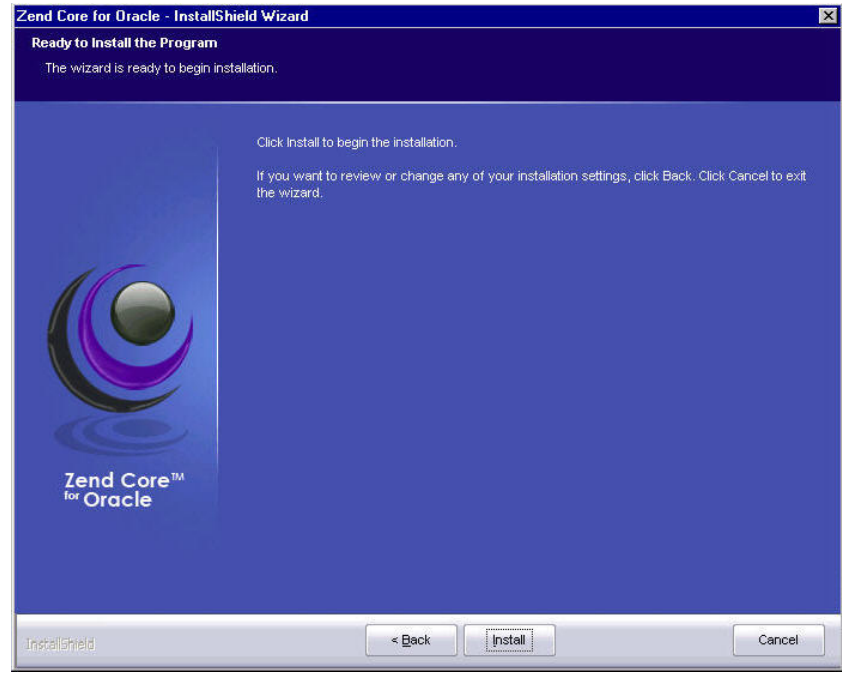

*Figure: 23 - Start Installation* 

2. Select Install to start the installation process or Back to review or edit your installation preferences.

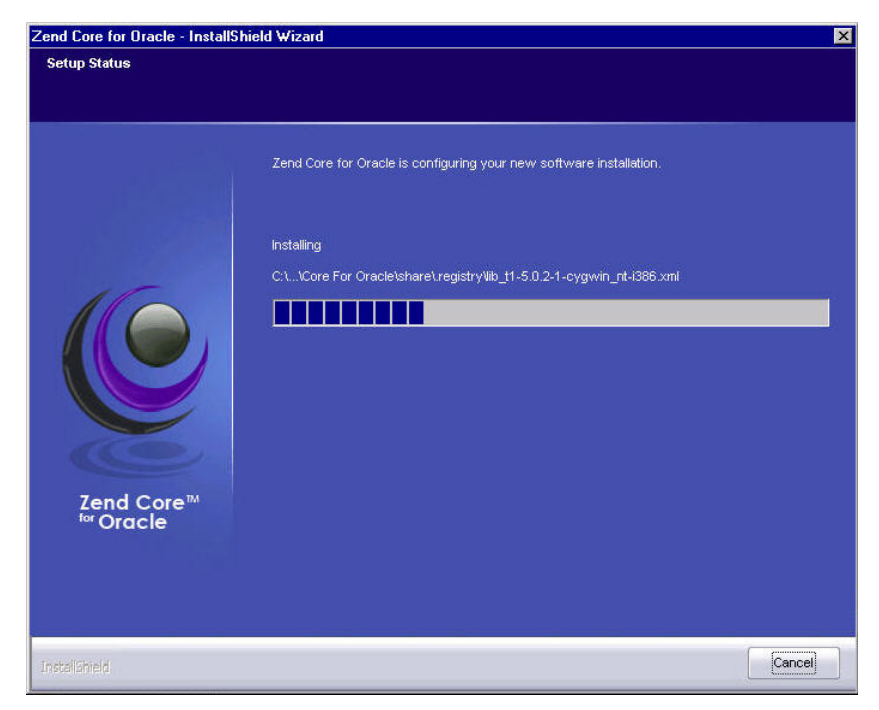

*Figure: 24 - Setup Status* 

3. The progress bar indicates the status of the installation. Once the installation is completed, notifications will automatically appear on screen.

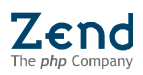

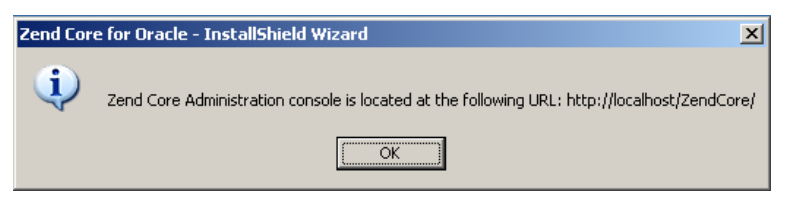

*Figure: 25 - Administration Console Location* 

4. Make a note of Administration Console's location and click OK. The Installation Complete screen will appear.

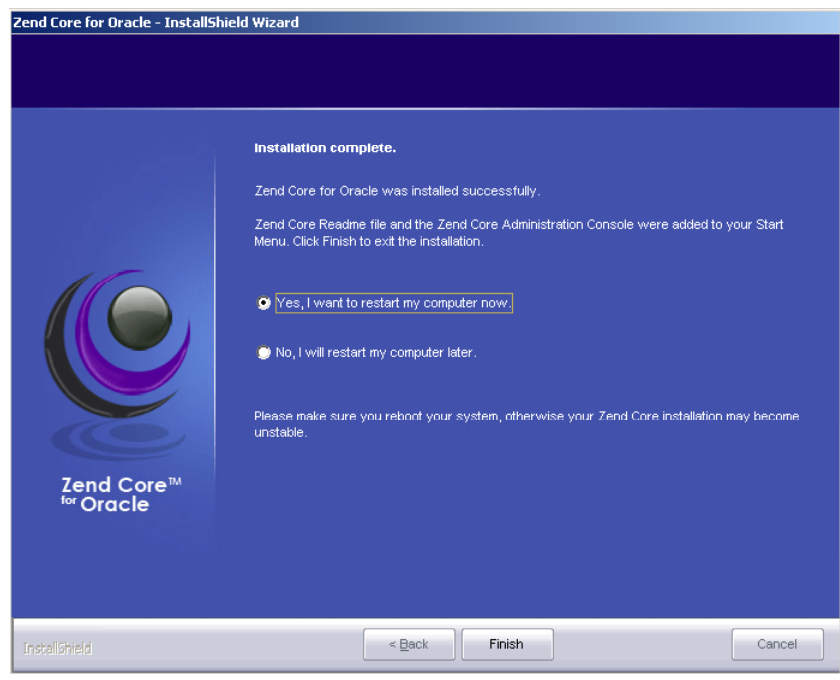

*Figure: 26 - Completion Notification* 

5. Choose a restart option (Yes, now or No, later); click Finish to complete.

#### Note:

Restart your computer before starting Zend Core to allow changes to take affect.

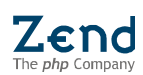

## Starting Zend Core for Oracle

Once the installation process is completed to login, specify the user interface's URL that was listed in the installation summary screen.

#### Note:

Since the Zend Core for Oracle GUI is a Web-based interface, it can be accessed from any machines running a standard Web browser. If you wish to access it from the Web-serving machine, make sure you have a browser meeting system requirements as described in the system requirements section installed on the serving machine.

To access Zend Core for Oracle:

1. Go to http://<your-host>:<port>/ZendCore

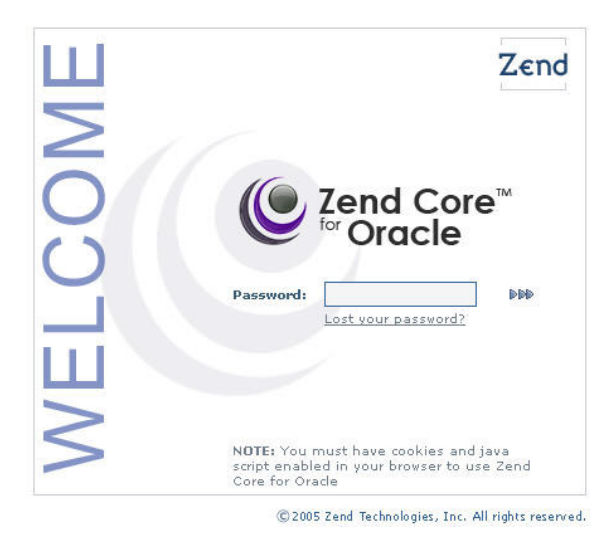

*Figure: 27 - Zend core for Oracle Login Screen* 

2. To login, type the password as specified in the installation process and select Next (next)  $\mathbb{P} \mathbb{P}$ .

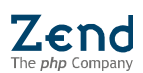

# Zend Core for Oracle Setup Tool

The Setup Tool is a feature that provides easy access to Zend Core for Oracle configuration options.

The Setup Tool for Unix/Linux is located at: /usr/local/Zend/Core/setup/setup.

The Setup Tool for Windows is accessed from the start menu: Zend Core for Oracle | Zend Core Setup.

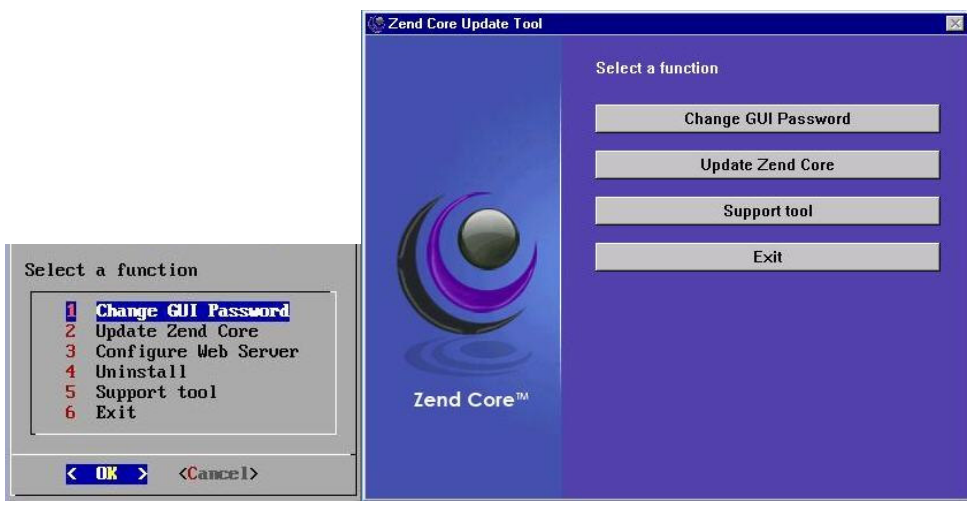

*Figure: 28 - Windows and Unix/Linux Setup Tools* 

The Setup Tool includes five configuration options as follows:

- Change GUI Password change the password defined in the installation process.
- Updates Activates the Zend Core for Oracle updater for obtaining updates.
- Configure Web Server Runs the Web Server configuration process (same as the installation process).
- Uninstall Uninstalls Zend Core for Oracle on Unix and Linux. Windows users can uninstall from the Start Menu.
- Support Tool Opens the tool for obtaining Zend support, see Support Tool, page 25.
- Exit Closes the Setup Tool.

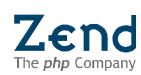

## Updater Tool

The Zend Core Updater is an update management tool that provides Zend Core for Oracle users with easy access to Zend Core for Oracle HotFixes and Rollback management capabilities.

The Updater Tool is part of the Setup Tool and is opened by selecting the "Update Zend Core" option.

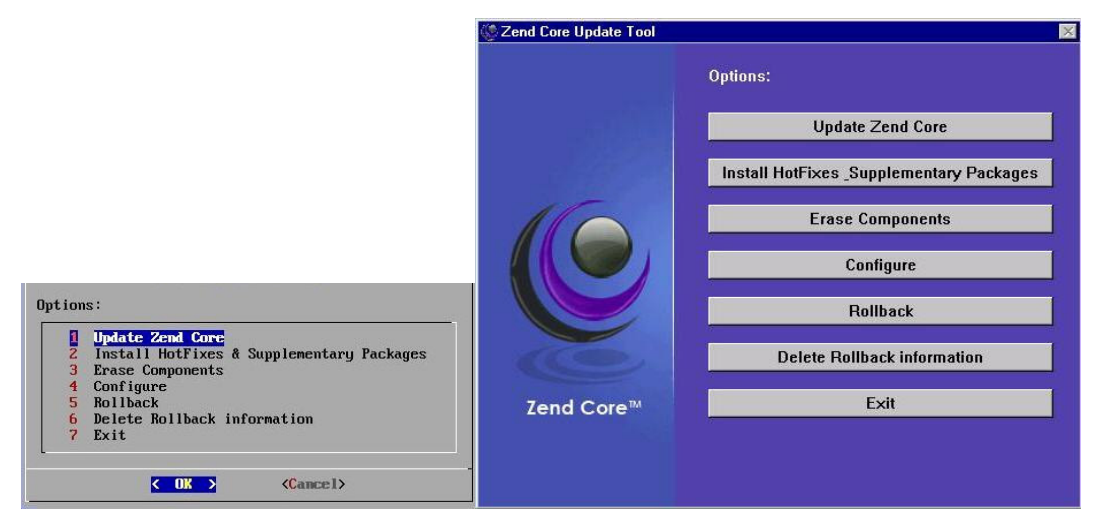

*Figure: 29 - Updater Tool* 

The Updater menu includes the following options:

- **Update Zend Core** Get updates from Zend Network
- **Install HotFixes & Supplementary Packages** Acquire updates in a secure environment
- **Erase Components** Delete components installed with Zend Core for Oracle
- **Configure** Specify or modify the Zend Network User ID and Password<sup>1</sup>
- **Rollback** Undo a previous update
- Delete Rollback Information Permanently remove rollback information

#### Update Zend Core

This feature is used for downloading recent updates from Zend Network. Selecting this option activates the Updater Tool that performs an automated query to the Zend Network Download Servers. The automated query is based on the Zend Network user ID information. Therefore, to check for updates on the Zend Network, your user ID and Password has to be updated (to add or update a Zend Network User ID and Password choose the Updater Tool's Configure option).

<sup>&</sup>lt;sup>1</sup> This option is parallel to the User ID and Password specification stage of the Installation.

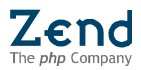

 $\overline{a}$ 

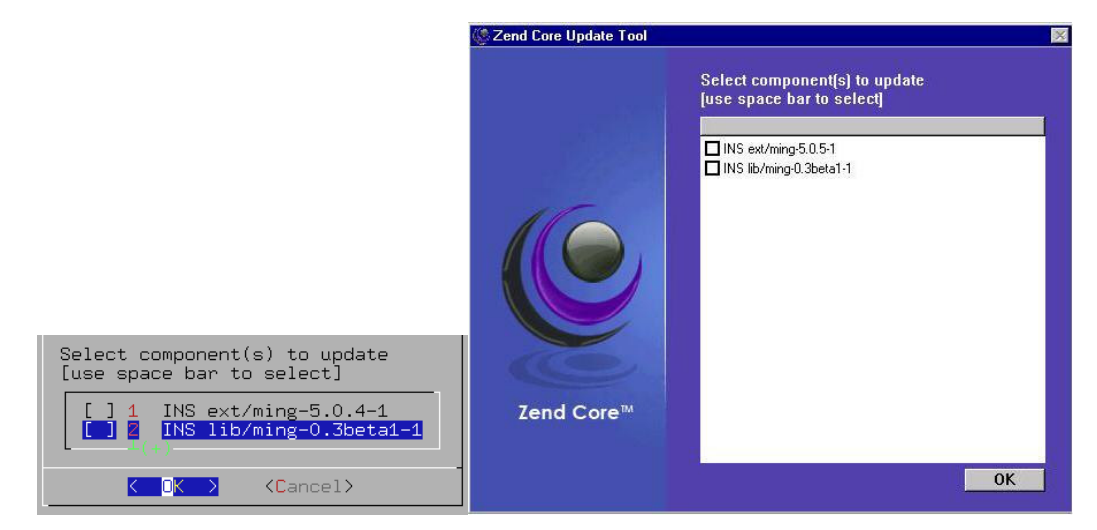

*Figure: 30 - Select Components to Update* 

Choosing "Update Zend Core" will display the list of available updates that can be added. Select all or one of the updates from the  $\mathrm{list}^2$  and select OK to download and install.

Use the Rollback option to undo a previous update and revert to a previous version. All updates, Hotfixes, etc., that were made after the update will also be rolled back (i.e., they too, will be deleted together with the version rollback).

#### Install HotFixes & Supplementary Packages

Updates that can be obtained with the Automatic Updater tool can also be obtained by selecting to Install HotFixes & Supplementary Packages. This option is ideal for secure environments that do not have direct web access.

- 1. To install HotFixes and supplementary packages, download the HotFix or Supplementary Package from the Zend Network
- 2. Transfer the download to the computer that does not have direct web access.
- 3. In the Install HotFixes & Supplementary Packages screen, specify the full path to the download and select OK to install.

<sup>&</sup>lt;sup>2</sup><br><sup>2</sup> List item selection is done by selecting with the mouse or space bar.

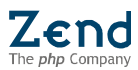

#### Erase Components

The Erase Components option is used to provide System Administrators with utmost control over installations on their Web Server. This option displays a list of all the components, extensions and libraries that are installed with Zend Core for Oracle.

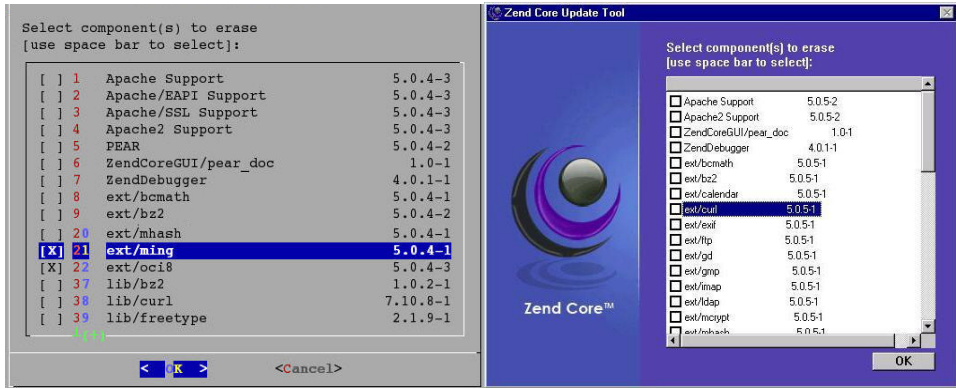

*Figure: 31 - Erase Components* 

- 4. To erase a component, select a component/s from the list using the Space Bar or clicking with the mouse and selecting OK.
- 5. A confirmation screen will appear listing the components that are to be erased:

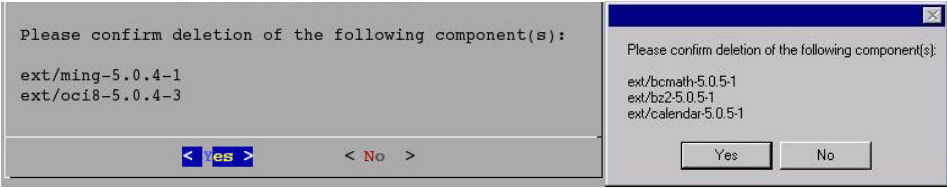

*Figure: 32 - Confirm Erase Components* 

- 6. If the selected components have any dependencies, a prompt will appear to confirm deleting the dependencies.
- 7. Select, Yes to confirm or No to keep these components.

#### **Configure**

Determine the Zend Network User ID and Password for enabling automatic connection to the Zend Network for downloading updates:

#### To Set Configurations:

- 1. Select the Configure option from the Updater Menu.
- 2. A prompt with Change User ID and Password options will open.
- 3. Select an option, specify the new User ID/Password and select OK to save and return to the Updater's Main Menu.

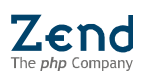

#### Rollback

Update transactions are preserved so that previous updates can be removed. If an update introduces problems, a Rollback can be performed on the last update (or a set of updates).

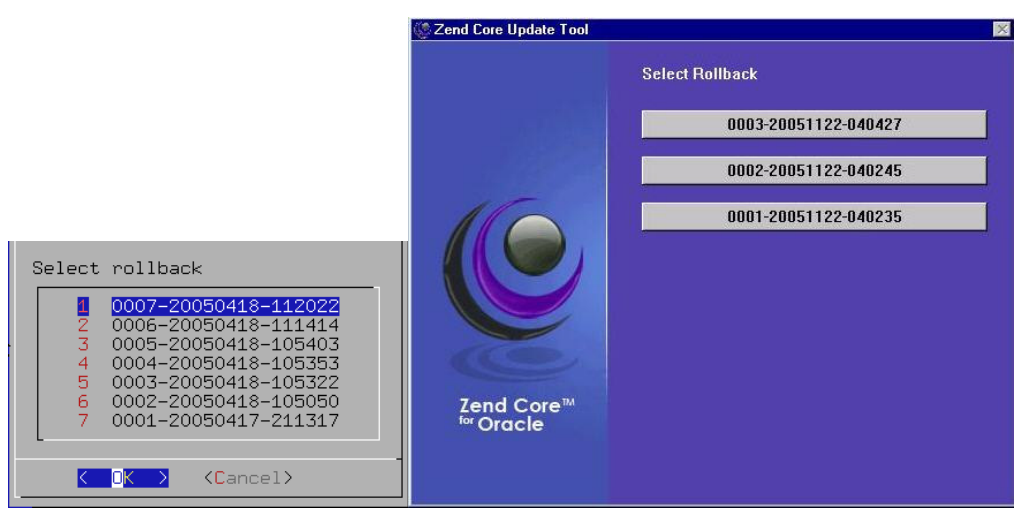

*Figure: 33 - Select Rollback* 

#### To perform a Rollback:

- 1. Select the Rollback option from the Updater Tool menu. A list of previous updated will appear (If there were no previous updates a message will appear).
- 2. Select the updates to be removed.
- 3. Select, OK to confirm deletion.

All the Rollbacks up to that point will be deleted.

#### Note:

Rollbacks are dependant on each other. Therefore, when performing a Rollback, all updates, HotFixes and security releases installed before the selected update for Rollback, will also be removed.

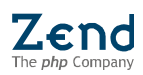

#### Delete Rollback Information

The backup (Rollback data) does use additional disk space; therefore, users can choose to delete Rollback information (or deactivate the Rollback feature entirely).

Two parameters have been defined to ensure that the rollback feature consumes the least disk space as possible:

- 1. Maximal disk space allocated for backups (Default maximum disk space consumption =100Mbyte).
- 2. Unless specified otherwise, only the ten-last update transactions will be stored provided they do not exceed 100Mbytes.

To delete Rollback information select the "Delete Rollback Information" option from the Updater Tool menu and select the rollback information to delete.

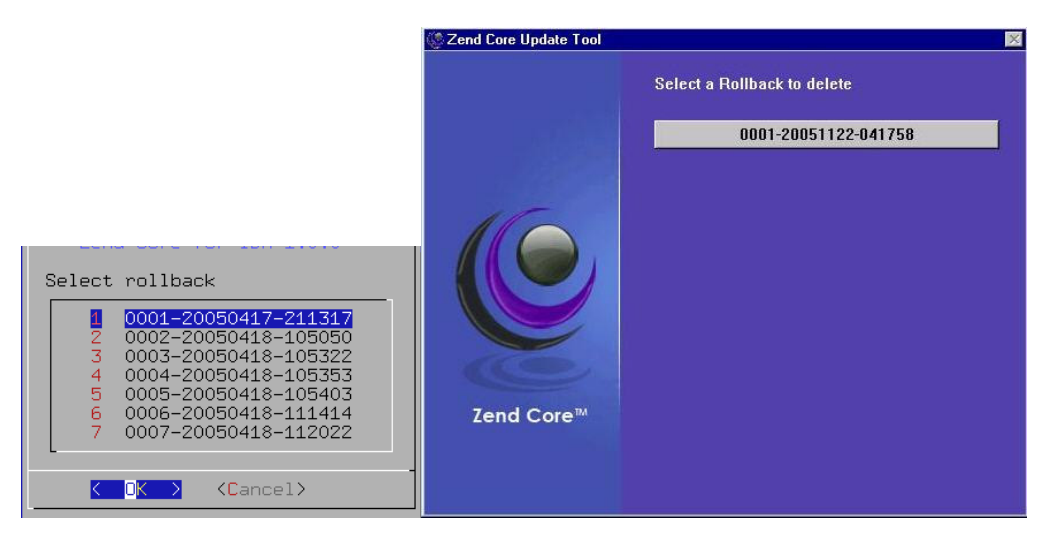

*Figure: 34 - Delete Rollback Information* 

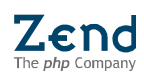

## Support Tool

The Zend Support Tool is a tool for gathering information about user configurations and setup. This tool allows the Zend Support Team to solve problems in a more comprehensive and efficient way.

The type of information collected it as follows<sup>3</sup>:

- 1. php.ini (content and location)
- 2. httpd.conf (content and location)
- 3. Results of phpinfo() on the server
- 4. Output of 'df'
- 5. Output of 'uname -a'
- 6. All of the various logs our products generate (installation log, etc.)
- 7. Output of 'ls -lR of /usr/local/Zend' (or whatever the install\_dir is)

The Support Tool for Unix/Linux is situated in: /usr/local/Zend/Core/setup/support\_tool. The support Tool for Windows is accessed from the start menu: Zend Core for Orcle | Zend Core Setup | Support Tool.

#### To collect information:

- 1. Open the support tool.
- 2. Specify the target directory support information file.
- 3. A confirmation notification will appear, specifying the name and location of the support information file.

After the File is created it can be sent to Zend Support if the need for support arises.

<sup>&</sup>lt;u>3</u><br><sup>3</sup> For a complete list of the information collected by the Support Tool, please read the Support Tool Readme file.

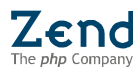

# List of Figures

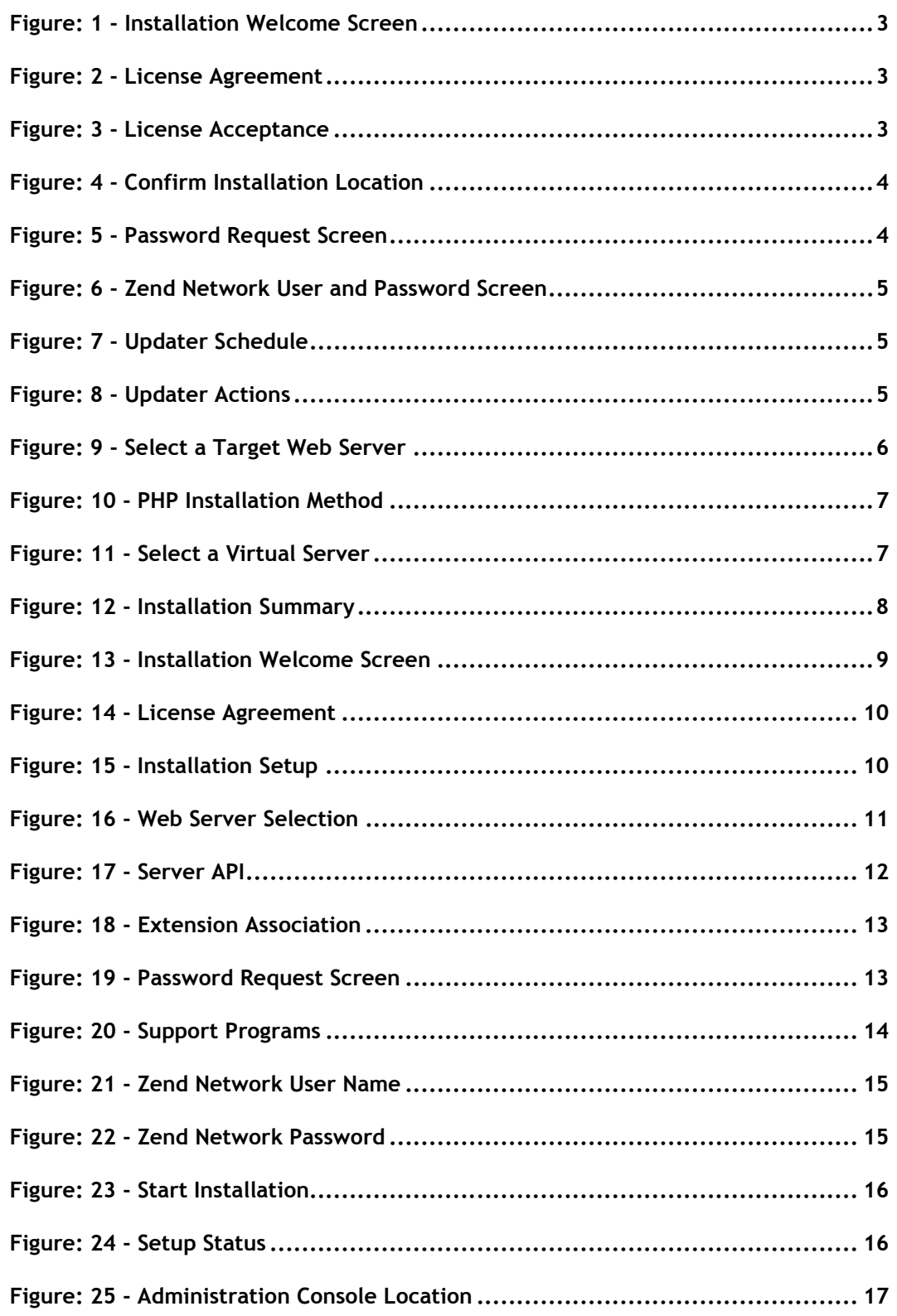

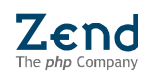

### Zend Core for Oracle - Installation and Maintenance Guide

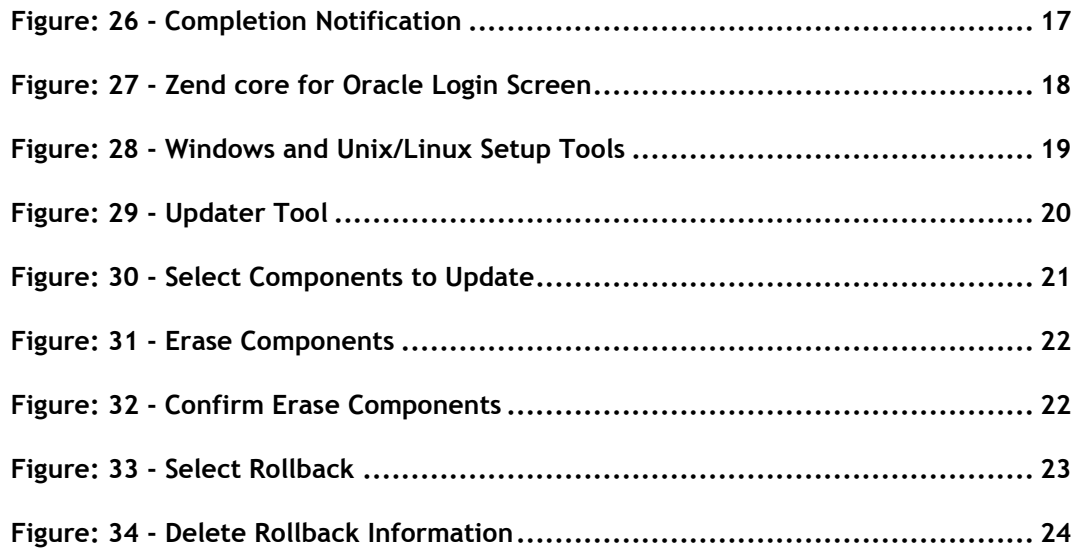

![](_page_29_Picture_2.jpeg)